### **Using the Payable Time Detail Page Created on 10/19/2012 12:07:00 PM**

# Table of Contents

**[Using the Payable Time Detail Page................................................................................](#page-0-0) 1**

## <span id="page-0-0"></span>**Using the Payable Time Detail Page**

Core-**OL** 

Payable Time Detail provides detailed information about the different pay types and their pay status. Payable time goes through many stages in the transmission of payable time records from Time and Labor to the payroll system. Payable Status denotes the progress of payable time through these stages. Details of reported time by day for the duration of the time period selected are displayed.

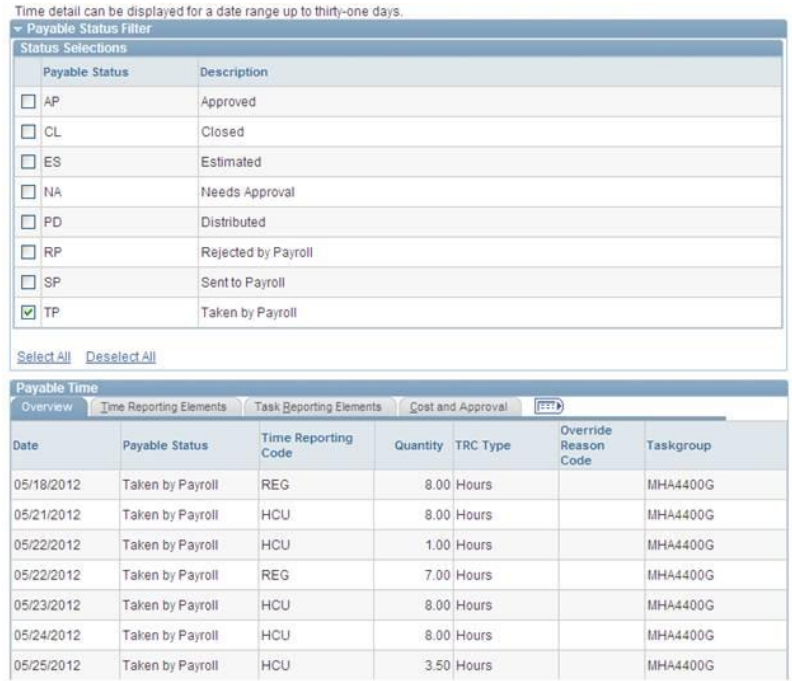

Core-CT 9.1 contains a new **Employee Selection Criteria** feature is used in this module. There are options to select a group of employees or individual employees, find group of employees by using the time reporter group filter or by using the department filter. Saving the selection criteria enables that criteria to default into this search function the next time this search function is used. Clearing the selection criteria removes any previously entered criteria. Clear the selection criteria and select **Get Employees** to see all the employees available.

#### **Select Employee**

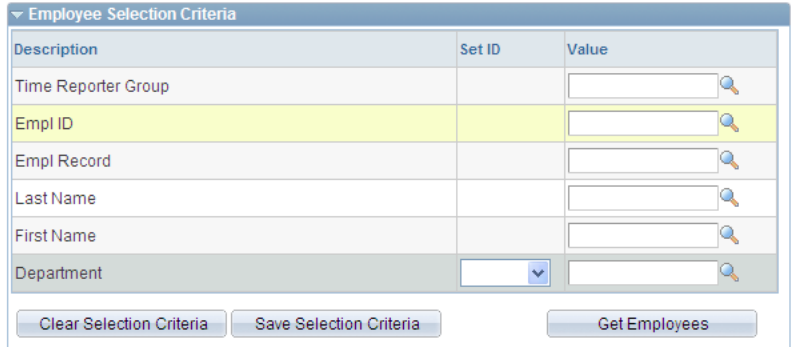

### **Procedure**

Navigation: Manager Self Service > Time Management > View Time > Payable Time Detail

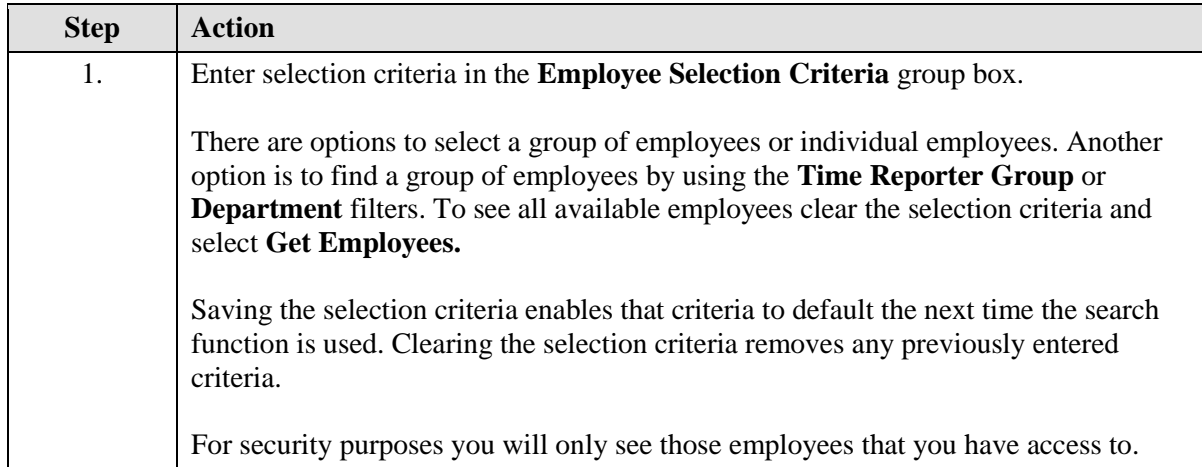

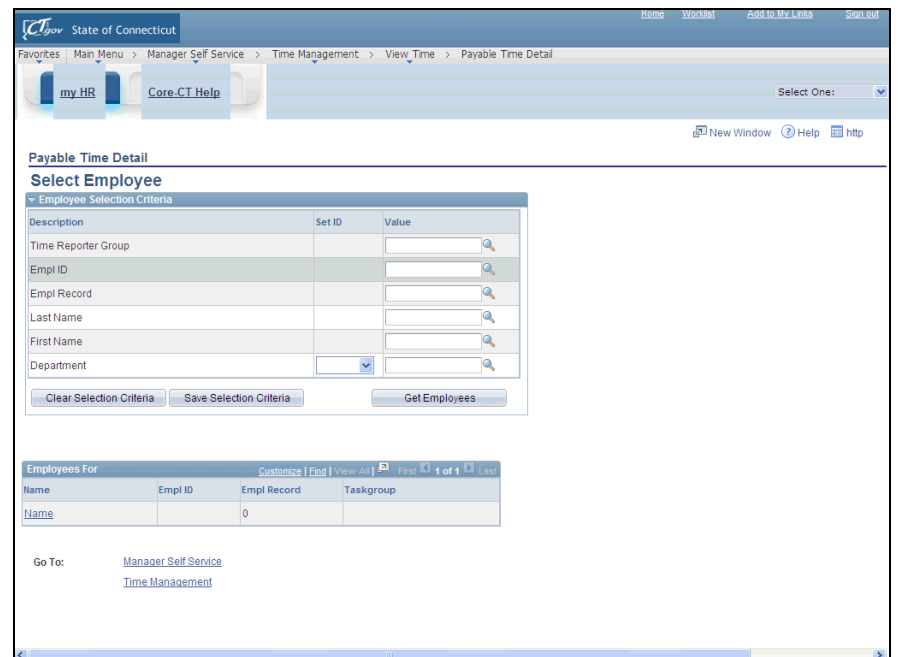

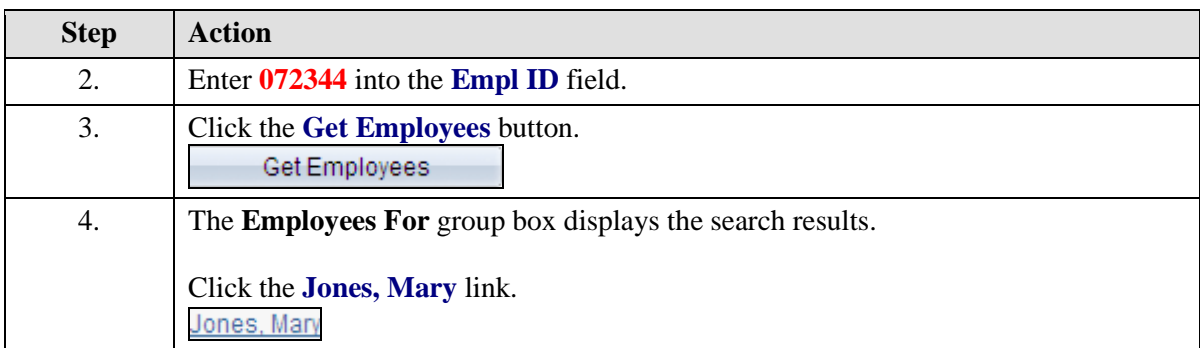

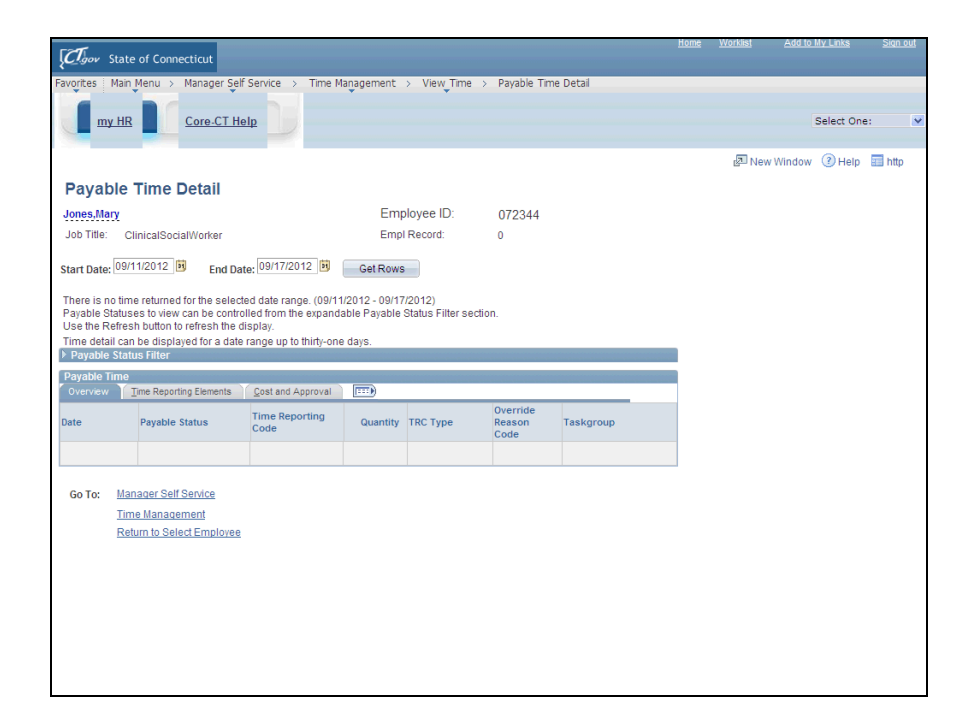

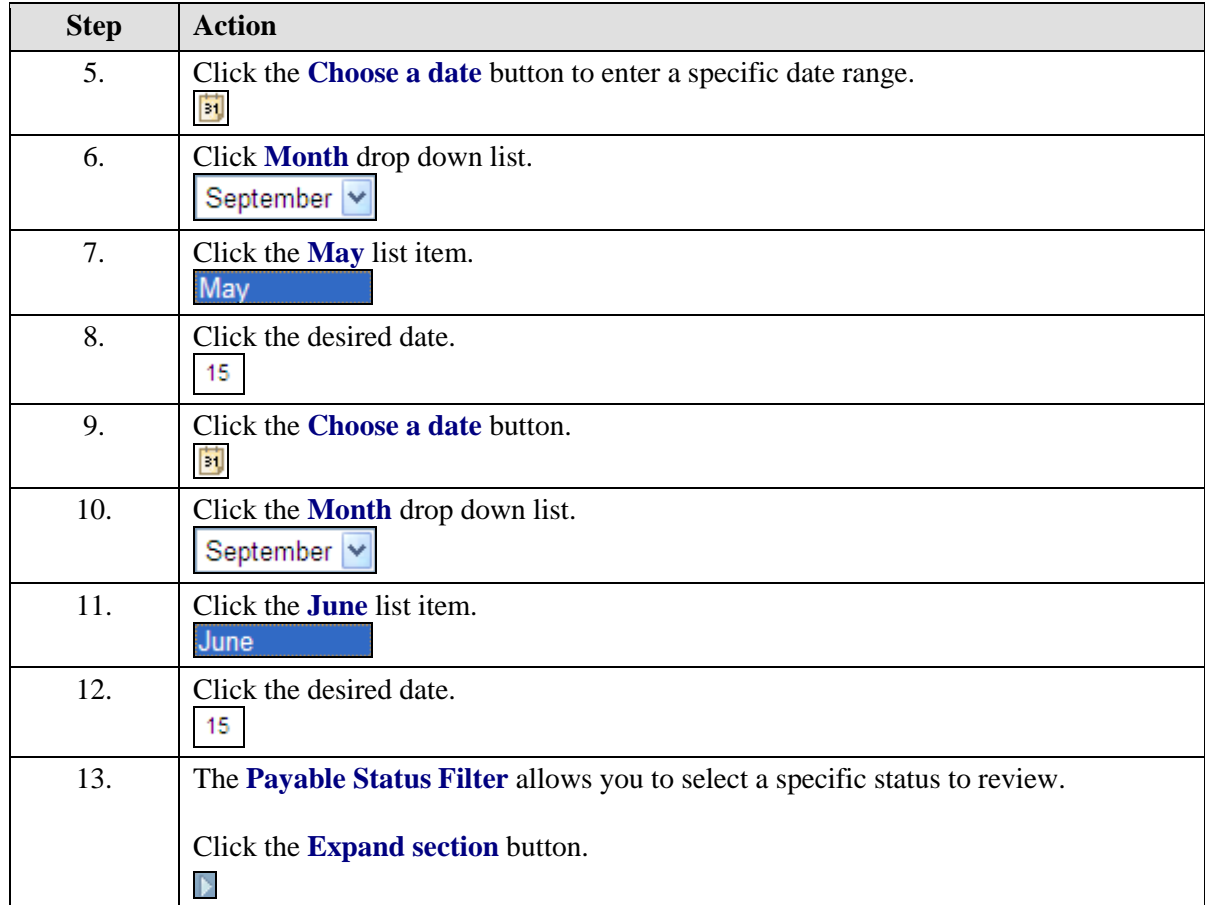

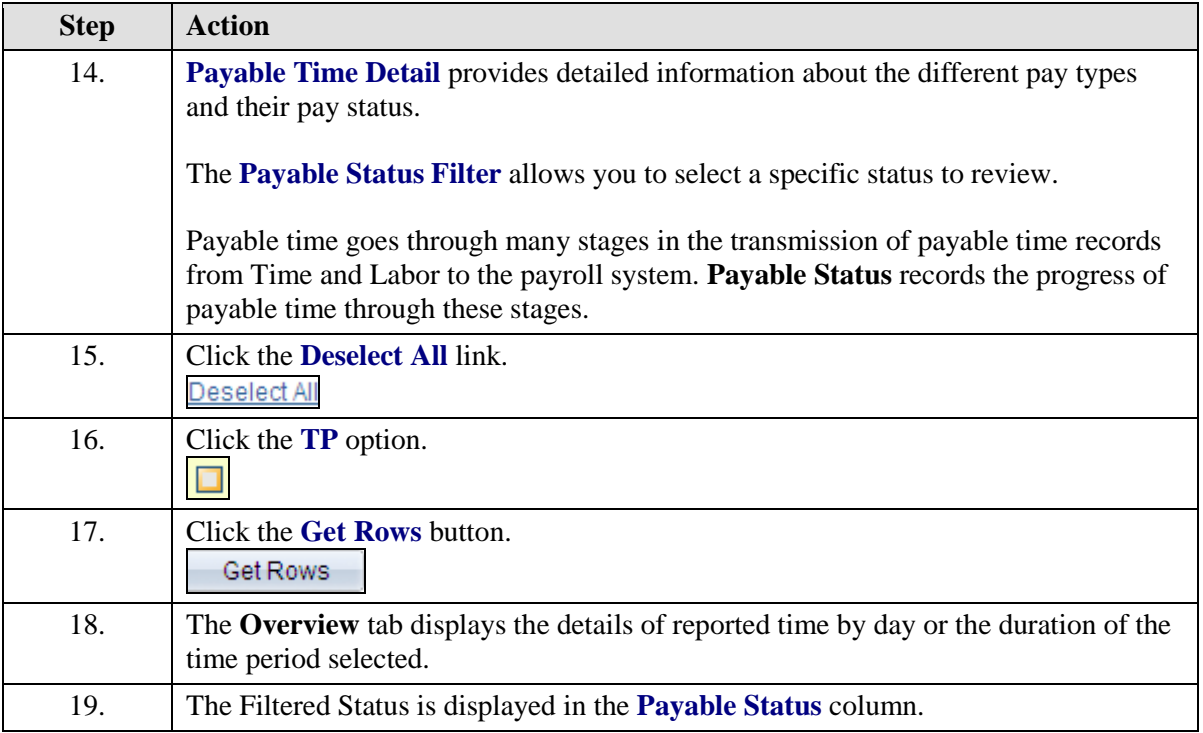

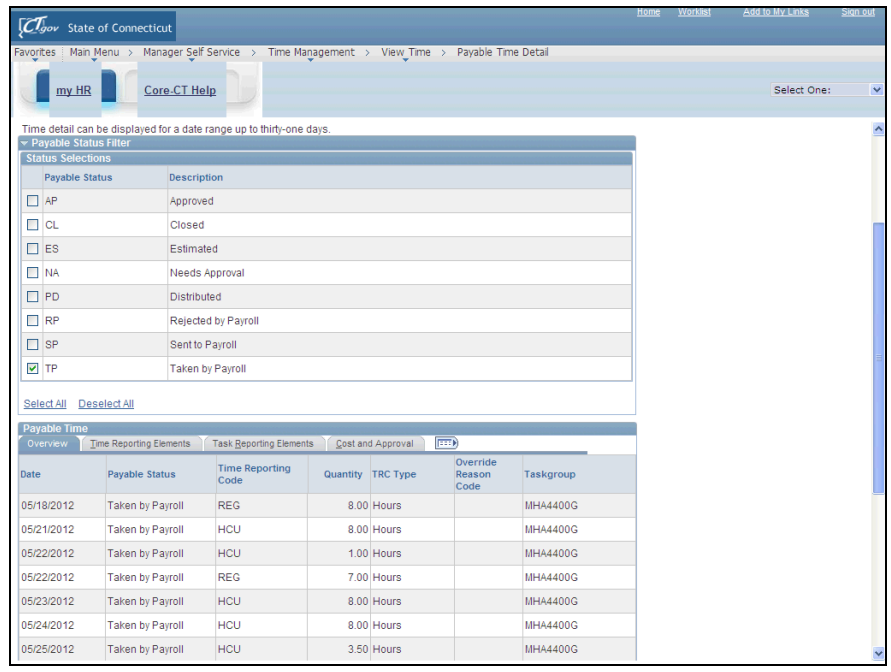

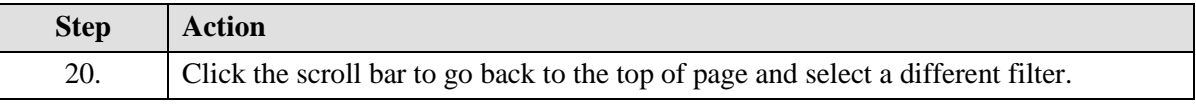

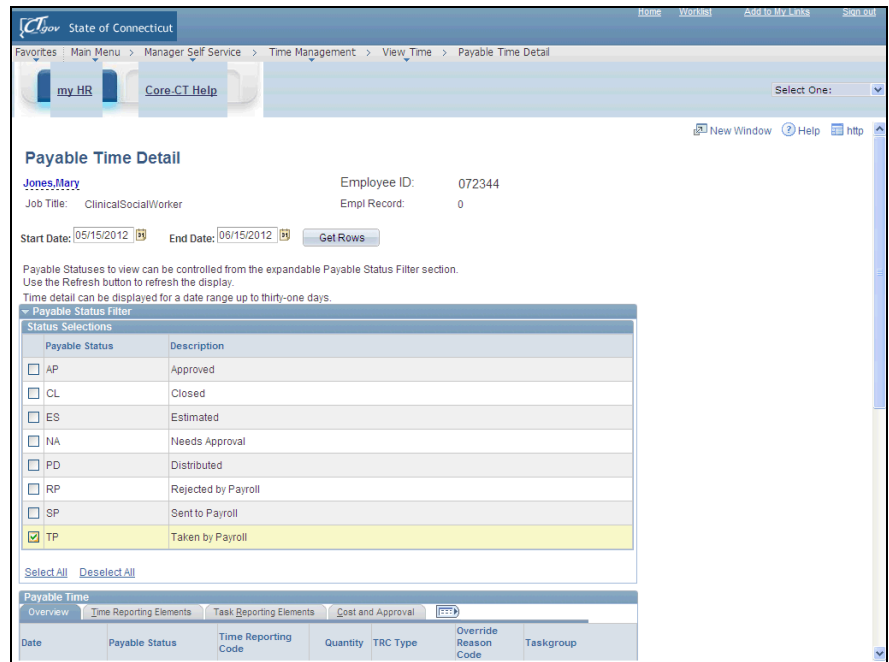

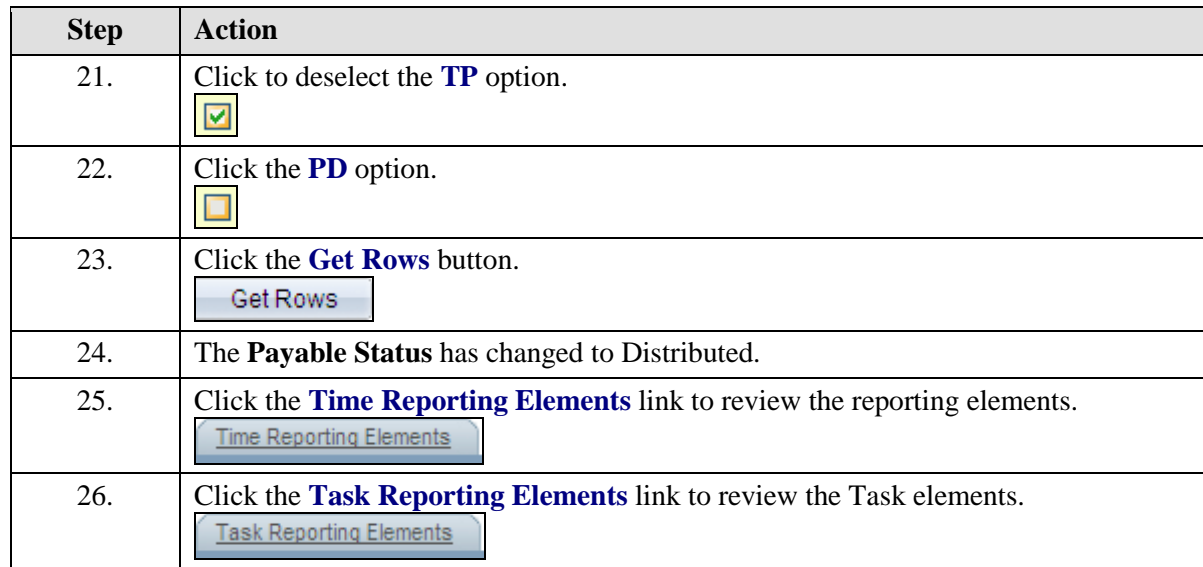

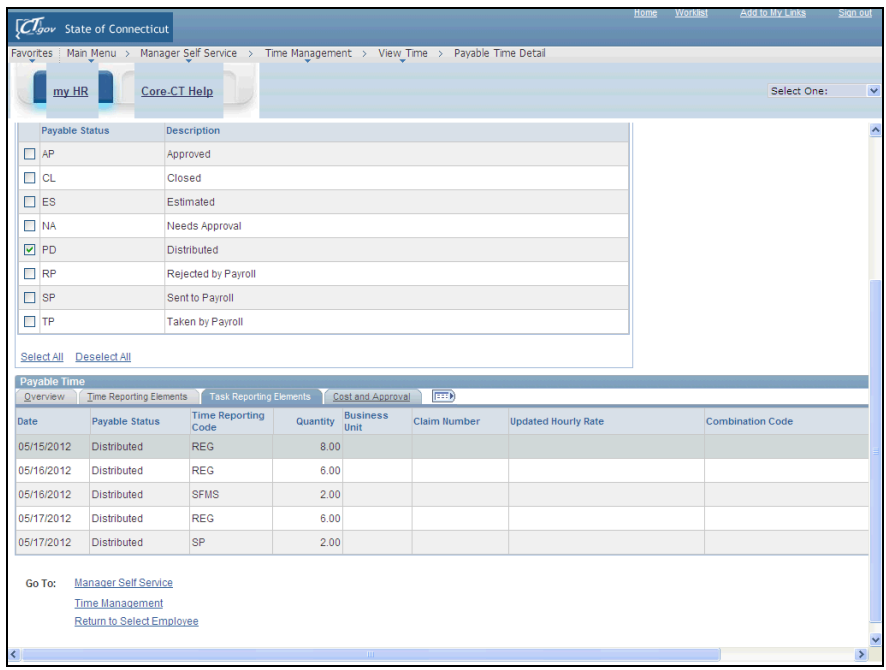

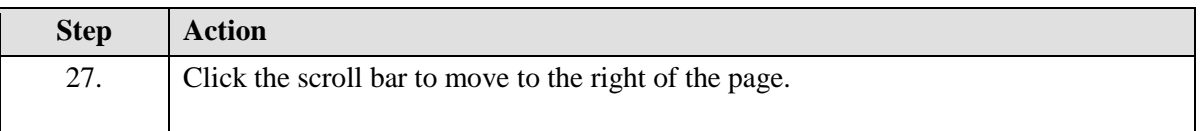

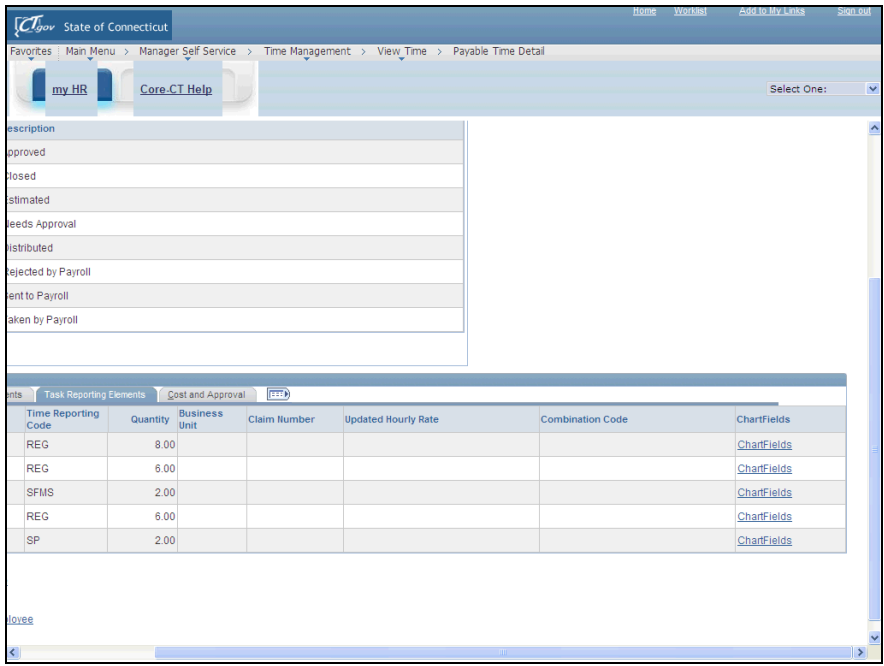

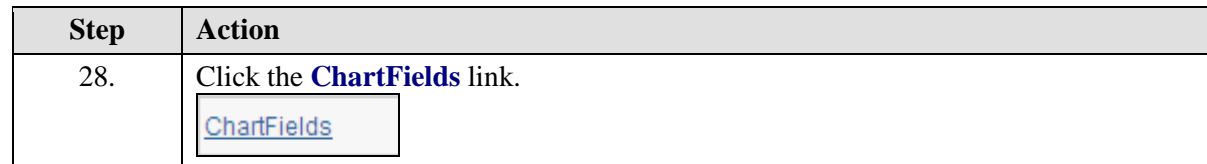

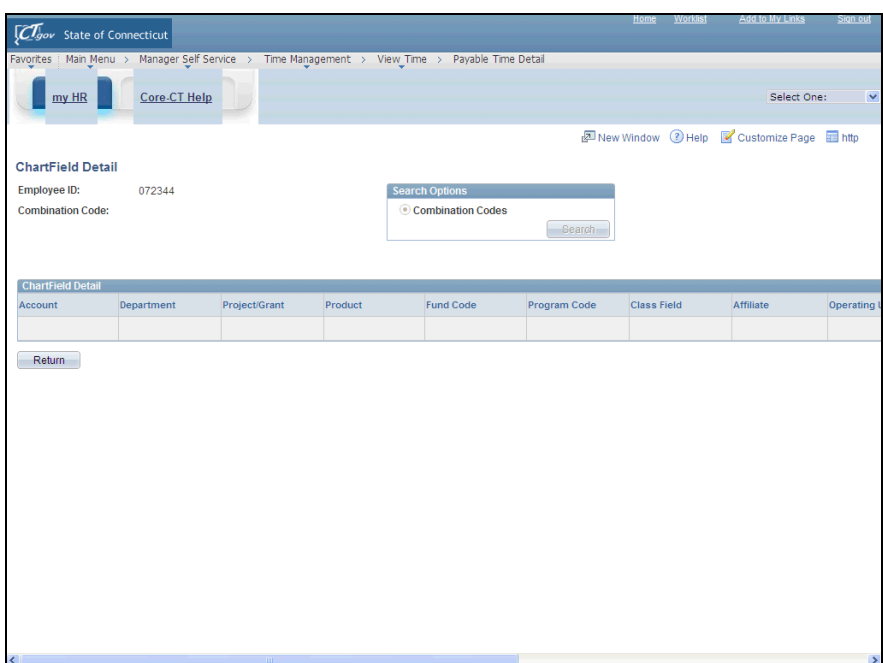

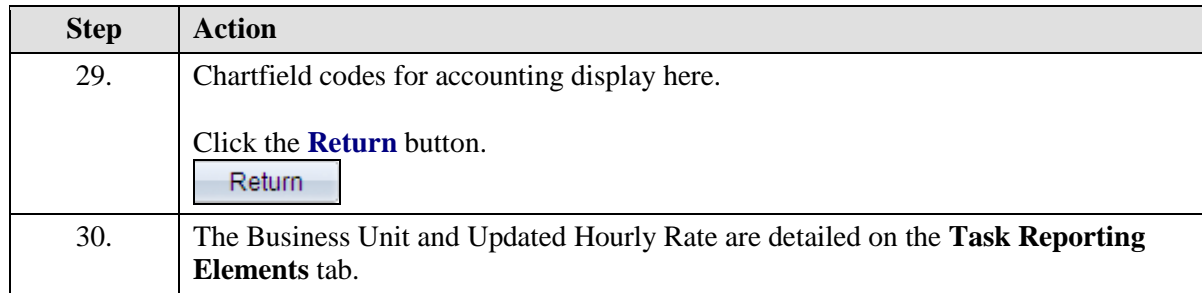

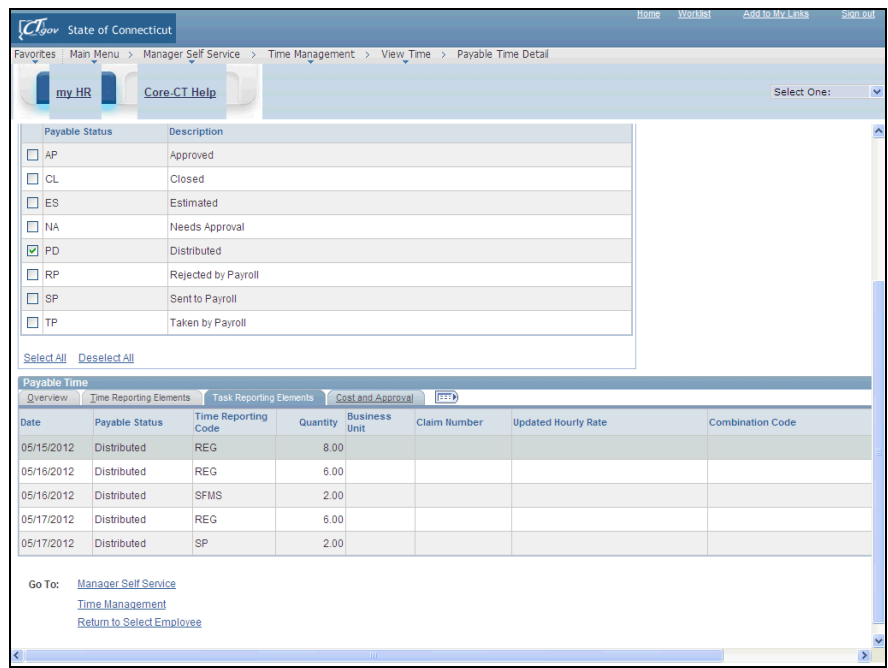

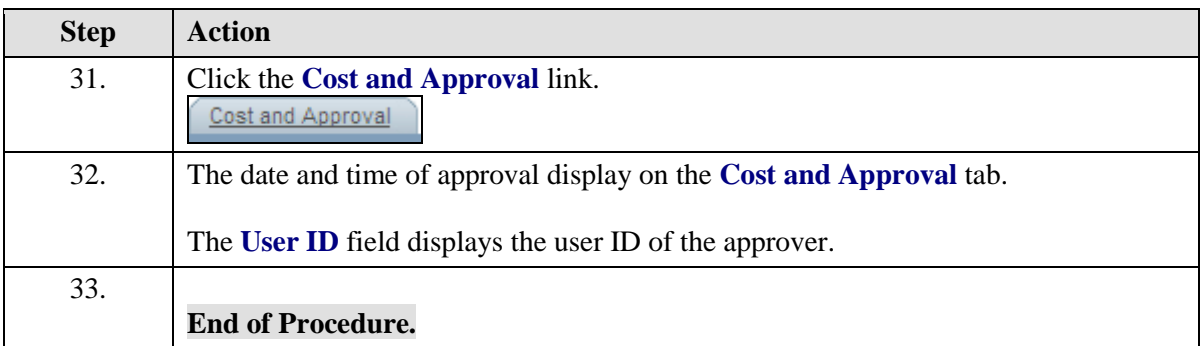